**MANUAL DE INSTALAÇÃO, OPERAÇÃO, CONFIGURAÇÃO E MANUTENÇÃO**  Fevereiro/2024

**VIO10-P REMOTA PROFIBUS PA** 

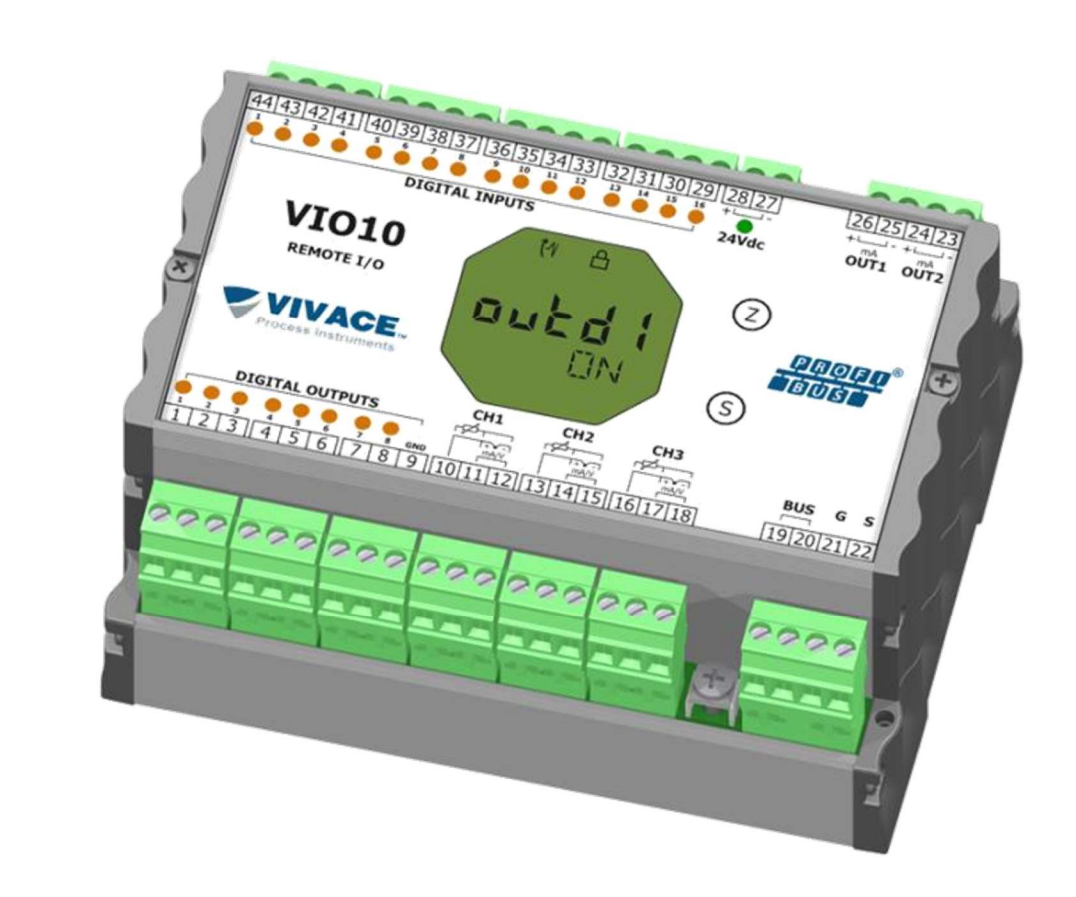

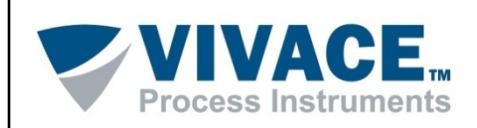

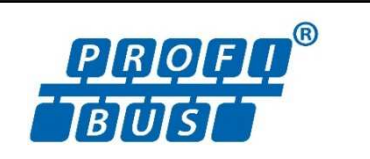

#### **COPYRIGHT**

Todos os direitos reservados, inclusive traduções, reimpressões, reproduções integrais ou parciais deste manual, concessão de patente ou registro de modelo de utilização/projeto.

 $\Box$  . The contribution of the contribution of the contribution of the contribution of the contribution of the contribution of the contribution of the contribution of the contribution of the contribution of the contributi

Nenhuma parte deste manual pode ser reproduzida, copiada, processada ou transmitida de qualquer maneira e em qualquer meio (fotocópia, digitalização, etc.) sem a autorização expressa da **Vivace Process Instruments Ltda**, nem mesmo para objetivo de treinamento ou sistemas eletrônicos.

PROFIBUS® é uma marca registrada da PROFIBUS International.

#### **NOTA IMPORTANTE**

Revisamos este manual com muito critério para manter sua conformidade com as versões de hardware e software aqui descritos. Contudo, devido à dinâmica de desenvolvimento e atualizações de versões, a possibilidade de desvios técnicos não pode ser descartada. Não podemos aceitar qualquer responsabilidade pela completa conformidade deste material.

A Vivace reserva-se o direito de, sem aviso prévio, introduzir modificações e aperfeiçoamentos de qualquer natureza em seus produtos, sem incorrer, em nenhuma hipótese, na obrigação de efetuar essas mesmas modificações nos produtos já vendidos.

As informações contidas neste manual são atualizadas frequentemente. Por isso, quando for utilizar um novo produto, por favor verifique a última versão do manual pela Internet através do site www.vivaceinstruments.com.br, onde ele pode ser baixado.

Você cliente é muito importante para nós. Sempre seremos gratos por qualquer sugestão de melhorias, assim como de novas ideias, que poderão ser enviadas para o email: contato@vivaceinstruments.com.br, preferencialmente com o título "Sugestões".

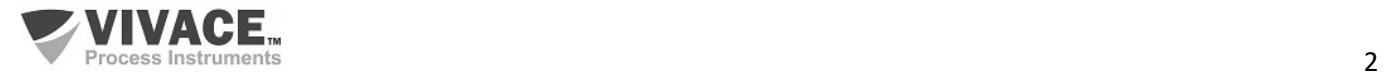

# **ÍNDICE**

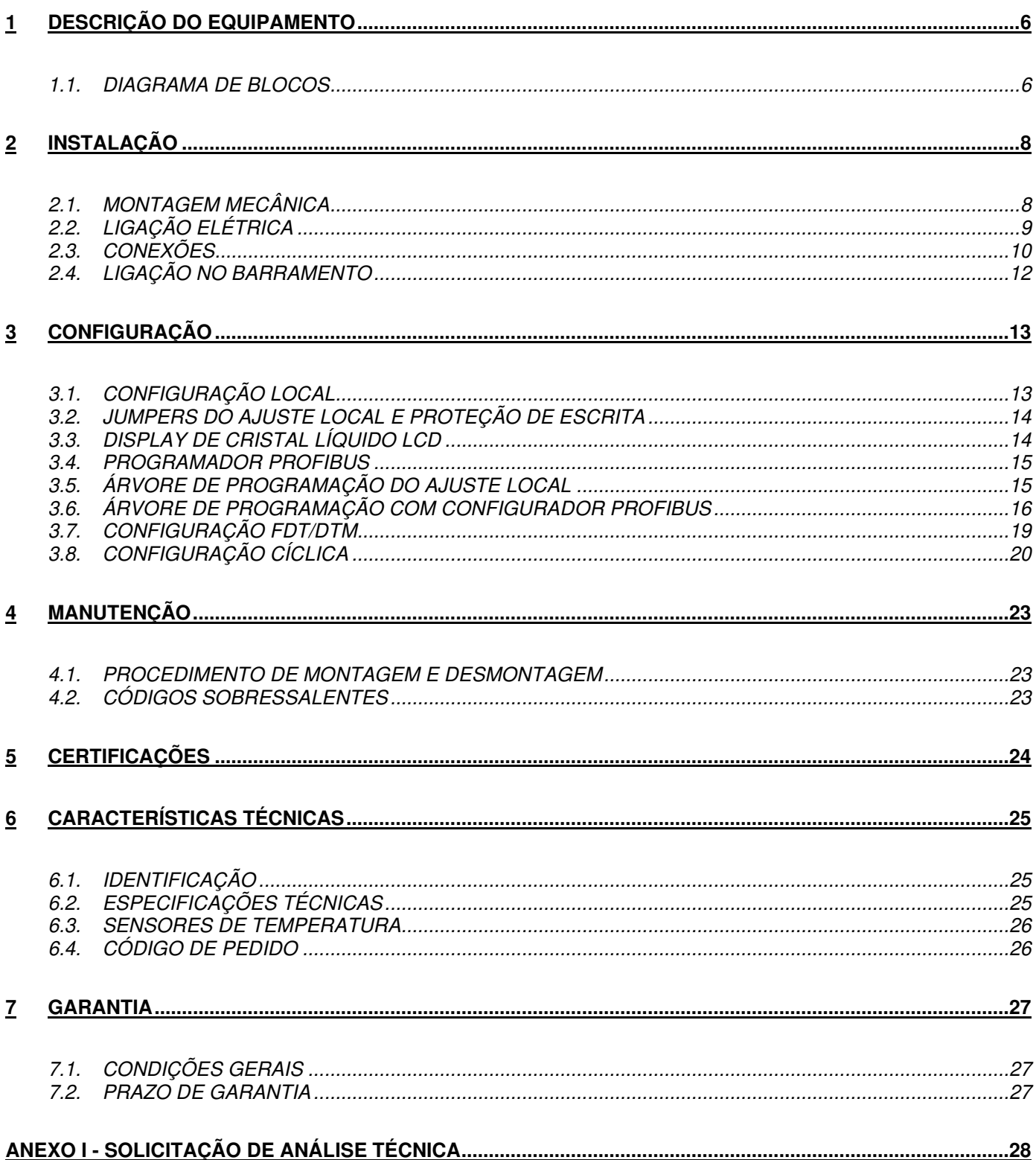

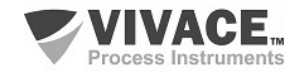

#### **ATENÇÃO**

É extremamente importante que todas as instruções de segurança, instalação e operação contidas neste manual sejam seguidas fielmente. O fabricante não se responsabiliza por danos ou mau funcionamento causados por uso impróprio deste equipamento.

 $\Box$  . The contribution of the contribution of the contribution of the contribution of the contribution of the contribution of the contribution of the contribution of the contribution of the contribution of the contributi

Deve-se seguir rigorosamente as normas e boas práticas relativas à instalação, garantindo corretos aterramento, isolação de ruídos e boa qualidade de cabos e conexões, a fim de proporcionar o melhor desempenho e durabilidade ao equipamento.

Atenção redobrada deve ser considerada em relação a instalações em áreas classificadas e perigosas, quando aplicáveis.

#### **PROCEDIMENTOS DE SEGURANÇA**

- Designar apenas pessoas qualificadas, treinadas e familiarizadas com o processo e os equipamentos;
- Instalar o equipamento apenas em áreas compatíveis com o seu funcionamento, com as devidas conexões e proteções;
- Utilizar os devidos equipamentos de segurança para qualquer manuseio do equipamento em campo;
- Desligar a energia da área antes da instalação do equipamento.

#### **SIMBOLOGIA UTILIZADA NESTE MANUAL**

Cuidado - indica risco ou fontes de erro

Informação Importante

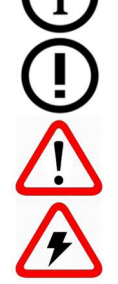

Risco Geral ou Específico

Perigo de Choque Elétrico

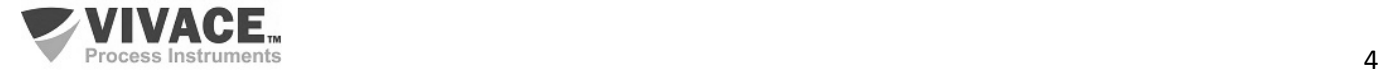

#### **INFORMAÇÕES GERAIS**

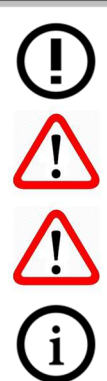

A Vivace Process Instruments garante o funcionamento deste equipamento, de acordo com as descrições contidas em seu manual, assim como em características técnicas, não garantindo seu desempenho integral em aplicações particulares.

 $\Box$  . The contribution of the contribution of the contribution of the contribution of the contribution of the contribution of the contribution of the contribution of the contribution of the contribution of the contributi

O operador deste equipamento é responsável pela observação de todos os aspectos de segurança e prevenção de acidentes aplicáveis durante a execução das tarefas contidas neste manual.

Falhas que possam ocorrer no sistema, que causem danos à propriedade ou lesões a pessoas, devem ser prevenidas adicionalmente por meios externos que permitam uma saída segura para o sistema.

Este equipamento deve ser utilizado somente com os fins e métodos propostos neste manual.

#### **SALVAMENTO DE DADOS**

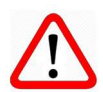

Sempre que um dado estático for alterado via configuração, o display LCD exibirá o ícone  $\triangle$ , que ficará piscando até que o processo de salvamento esteja completo.

Caso o usuário deseje desligar o equipamento, deverá aguardar a finalização do processo.

Se o equipamento for desligado durante o processo de salvamento, será executado um default, colocando valores padrões em seus parâmetros e o usuário deverá, posteriormente, verificar e configurar tais parâmetros de acordo com sua necessidade.

#### **ERRO NO SALVAMENTO DE DADOS**

Caso alguma operação de execução ou salvamento de dados tenha sido realizada de forma incorreta, a mensagem "BlkEr" será exibida no display quando o equipamento for energizado.

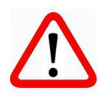

Neste caso, o usuário deverá executar a inicialização de fábrica utilizando duas chaves magnéticas, como descrito a seguir. As configurações específicas da aplicação deverão ser realizadas novamente após este procedimento (com exceção do endereço físico e do parâmetro "GSD Identifier Number Selector").

- Com o equipamento desligado, acesse os orifícios "Z" e "S" do ajuste local, localizados sob a plaqueta de identificação do equipamento;

- Insira uma das chaves no orifício "Z" e a outra no orifício "S";
- Energize o equipamento e mantenha as chaves até que o ícone  $\Box$  seja exibido;

- Não desligue o equipamento enquanto o símbolo  $\triangle$  estiver sendo exibido no display. Caso isso aconteça, reinicie o procedimento.

#### **CONFIGURAÇÃO COM SIMATIC PDM**

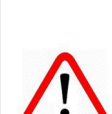

Ao utilizar a ferramenta SIMATIC PDM para configuração/parametrização deste equipamento, não utilize a funcionalidade de download via menu "Download to Device". Esta função pode configurar inadequadamente o equipamento.

Recomendamos que o usuário utilize primeiramente a opção "Download to PG/PC", lendo os parâmetros do equipamento e, posteriormente, a opção "Menu Device", onde se localizam os menus específicos para os blocos transdutores, funcionais e LCD, calibração, manutenção, fábrica etc. De acordo com cada menu, o usuário poderá, então, alterar o parâmetro e a funcionalidade que desejar, de forma rápida e pontual.

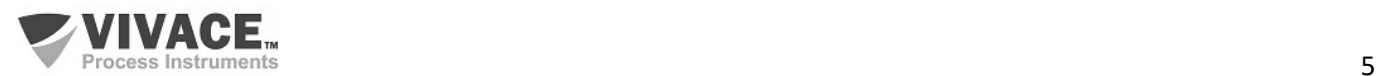

# **1 DESCRIÇÃO DO EQUIPAMENTO**

A remota VIO10-P é uma integrante da família de equipamentos Profibus PA da Vivace Process Instruments, projetada para instalação em campo ou painel com trilho DIN. Alimentada por tensões entre 9 e 32 Vcc, possui 16 entradas e 8 saídas discretas (*open collector*), além de 3 entradas analógicas e 2 saídas 4 – 20 mA.

 $\Box$  . The contribution of the contribution of the contribution of the contribution of the contribution of the contribution of the contribution of the contribution of the contribution of the contribution of the contributi

As entradas analógicas possibilitam a conexão de sensores de temperatura a dois ou três fios (diversos tipos de sensores, tais como termopares e RTDs, além de sinais de resistências e milivoltagem), entradas de tensão (0 – 5 Vcc) ou corrente (4 – 20 mA), configuradas pelo usuário.

Através de configuradores Profibus PA, pode-se configurar os parâmetros da remota, os canais de entrada e saída e verificar calibrações, diagnósticos e monitorações. Além disso é possível fazer sua configuração via ajuste local através de uma chave magnética.

A VIO10-P é conectada à rede Profibus DP através de um coupler DP/PA, utilizando um par de fios trançados, envoltos por shield. A tecnologia Profibus PA permite a interconexão de vários equipamentos em uma única rede, possibilitando a construção de grandes sistemas de controle. A remota trabalha com o conceito de blocos funcionais como, Entrada e Saída Discreta, Entrada e Saída Analógica e Transdutor.

Priorizando um alto desempenho e robustez, foi projetada com as mais recentes tecnologias de componentes eletrônicos e materiais, garantindo confiabilidade a longo prazo para sistemas de qualquer escala.

### **1.1. DIAGRAMA DE BLOCOS**

A modularização dos componentes da remota está descrita no diagrama de blocos a seguir.

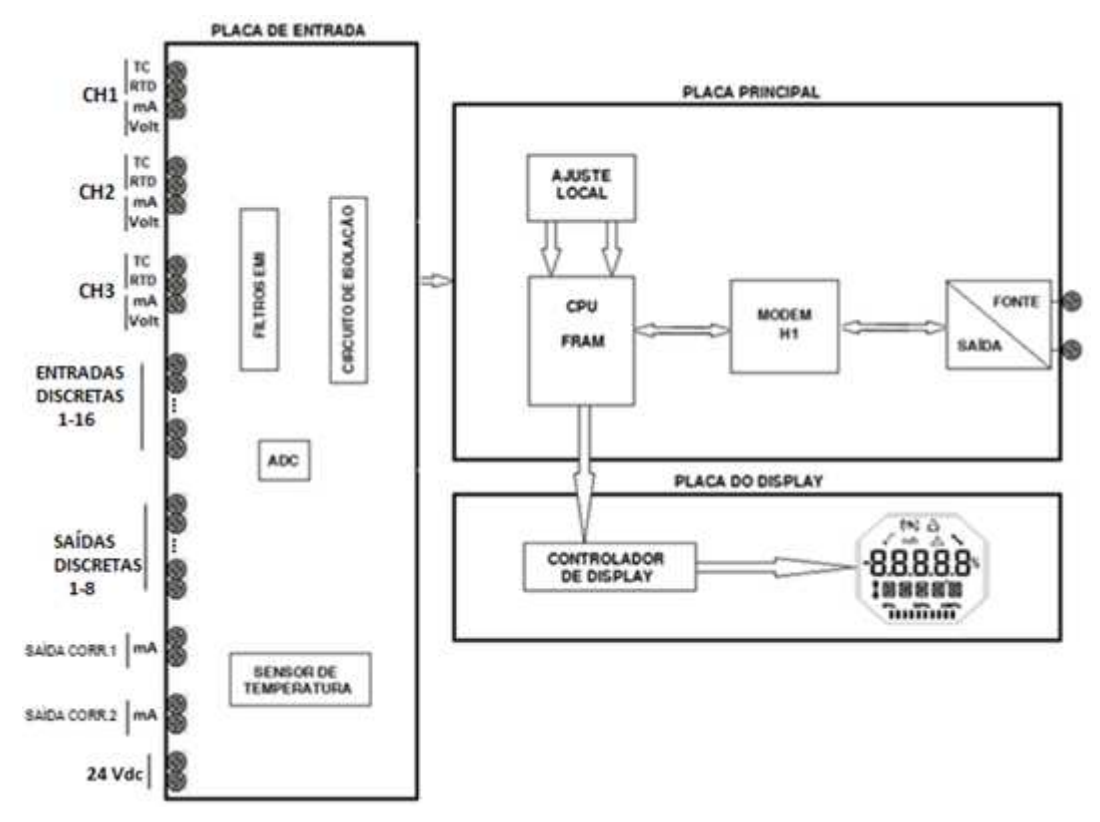

Figura 1.1 – Diagrama de blocos da VIO10-P.

Os sinais dos sensores de temperatura ou entradas de 4 – 20 mA passam pelo filtro de RF e seguem ao conversor ADC, onde são convertidos em valores digitais. Estes valores são convertidos em temperatura ou corrente, de acordo com o canal selecionado. As saídas 4 – 20 mA são geradas de acordo com as configurações do usuário.

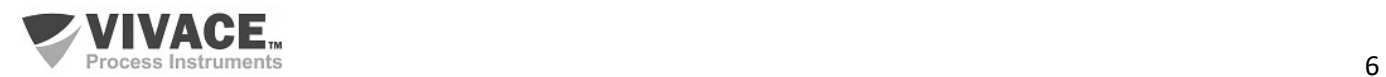

As entradas e saídas digitais possuem latches que armazenam seus estados lógicos e são isoladas, garantindo a integração dos sinais. As saídas utilizam transistores NPN, open collector. Deve-se trabalhar com relés, solenoides e outras cargas DCs com corrente máxima de 0,5 A por saída. Todas as saídas compartilham o mesmo terra e são isoladas uma das outras, assim como da rede Profibus PA. As entradas e saídas digitais compartilham a mesma fonte DC.

 $\Box$  . The contribution of the contribution of the contribution of the contribution of the contribution of the contribution of the contribution of the contribution of the contribution of the contribution of the contributi

O bloco Modem H1 faz a interface dos sinais do microcontrolador com a rede Profibus PA ao qual o equipamento está conectado.

A placa do display possui o módulo controlador responsável por adaptar as mensagens a serem exibidas no LCD.

Por fim, o bloco microcontrolador pode ser relacionado ao cérebro do equipamento, onde acontecem todos os controles de tempos, controle da comunicação, além das rotinas comuns ao equipamento, como configuração, calibração e monitoração.

#### **NOTA**

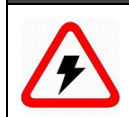

Os sinais dos sensores são isolados galvanicamente da alimentação, mas não são isolados entre si. Portanto deve-se utilizar sensores isolados para evitar que o ruído de um sensor interfira no outro. Também não há isolação entre os canais de temperatura e os canais de corrente de saída.

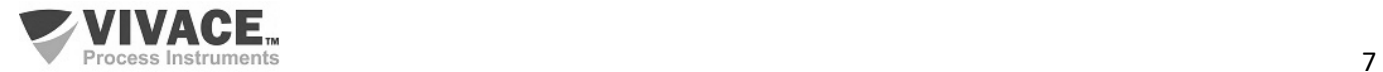

# **2 INSTALAÇÃO**

### **RECOMENDAÇÕES**

 $\Box$  . The contribution of the contribution of the contribution of the contribution of the contribution of the contribution of the contribution of the contribution of the contribution of the contribution of the contributi

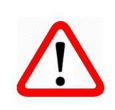

Ao levar o equipamento para o local de instalação, transfira-o na embalagem original. Desembale-o no local da instalação para evitar danos durante o transporte.

### **RECOMENDAÇÕES**

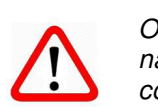

O modelo e as especificações do equipamento estão indicados na etiqueta de identificação, localizada na parte superior do invólucro. Verifique se as especificações e o modelo fornecidos estão de acordo com o que foi especificado para a sua aplicação e seus requisitos.

### **INSTALAÇÃO**

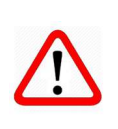

Ao montar o equipamento em painéis ou caixas em campo, certifique-se que as vedações contra umidade estejam adequadas e garanta que as conexões das entradas das caixas não utilizadas estejam fechadas, pois a entrada de umidade poderá gerar baixa isolação e danos aos circuitos eletrônicos.

Em situações de umidade, os danos causados ao equipamento NÃO serão cobertos pela garantia.

### **2.1. MONTAGEM MECÂNICA**

A remota Profibus-PA VIO10-P foi projetada para instalação em painel com trilho DIN, porém mantém bom desempenho em variações de temperatura, umidade e vibração.

O circuito eletrônico é revestido com um verniz à prova de umidade, mas exposições constantes a umidade ou meios corrosivos podem comprometer sua proteção e danificar os componentes eletrônicos.

Na figura 2.1 encontram-se o desenho dimensional e a montagem da VIO10-P em trilho DIN.

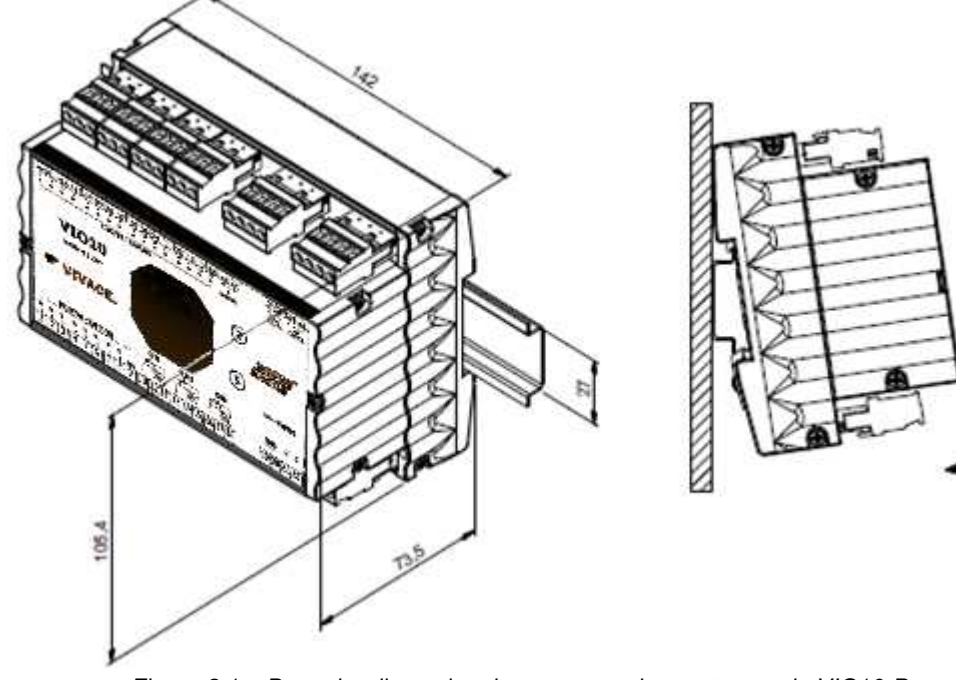

Figura 2.1 – Desenho dimensional e esquema de montagem da VIO10-P.

Para a montagem da remota no trilho DIN, deve-se encaixar sua parte superior no suporte do trilho e pressionar levemente a parte inferior até o encaixe completo.

Para a remoção da remota do trilho DIN, deve-se pressioná-la para cima e inclinar sua parte superior para fora do suporte do trilho.

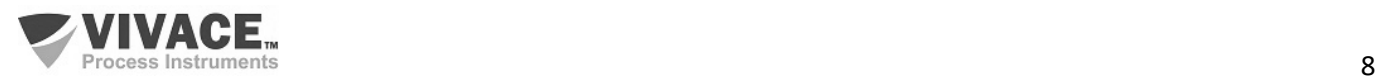

# **2.2. LIGAÇÃO ELÉTRICA**

A conexão elétrica da remota é feita através dos conectores laterais, reservados para as entradas e saídas discretas, os sensores, as saídas e a alimentação elétrica do equipamento. A figura a seguir identifica os conectores da remota VIO10-P.

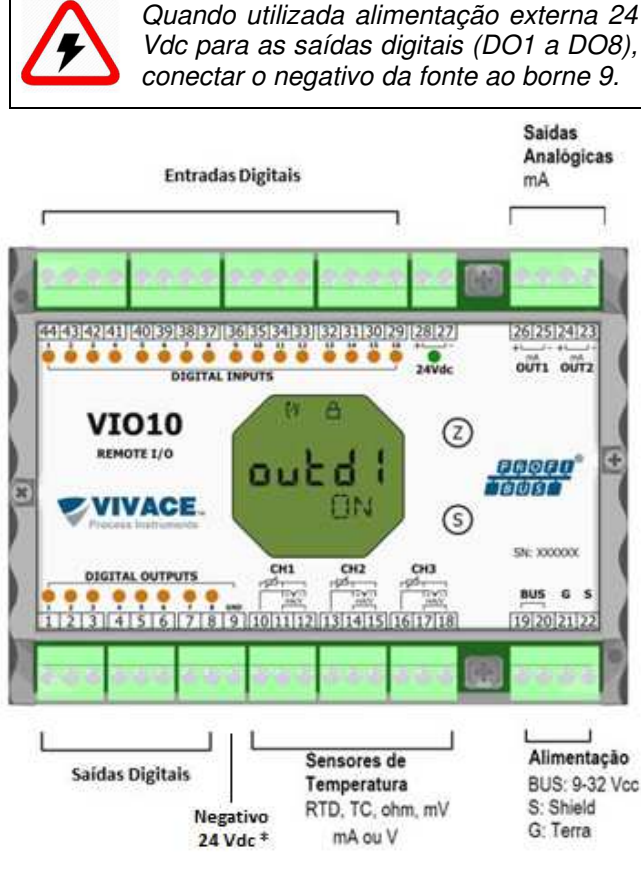

**ATENÇÃO**

#### Figura 2.2 – Conexões dos terminais da remota VIO10-P.

## **NOTA**

Caso a fonte utilizada seja a mesma conectada aos bornes 27 e 28, não será necessário conectar o borne 9, uma vez que esta ligação já é feita internamente no circuito da VIO10-P.

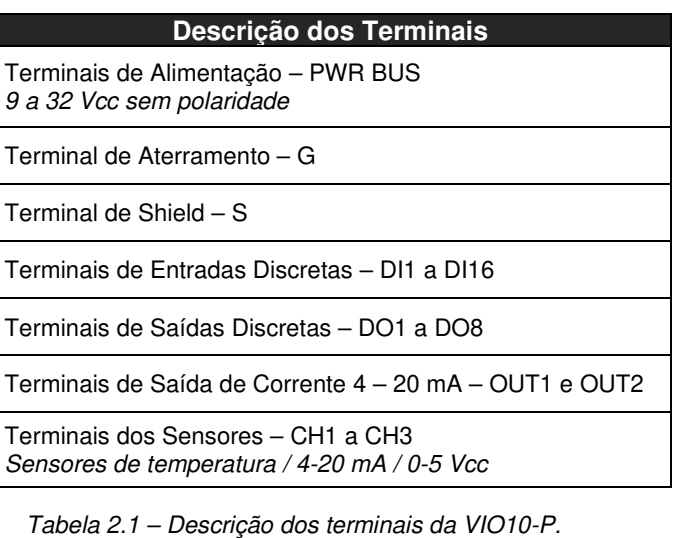

### **ATENÇÃO**

Todos os cabos usados para conexão da VIO10-P aos sensores e rede Profibus PA deverão ser envoltos por shield para evitar interferências e ruídos.

Todos os sensores de temperatura deverão ser isolados do processo para não gerar interferências ou ruídos entre os canais.

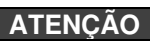

É extremamente importante que se aterre o equipamento para completa proteção eletromagnética, além de garantir o correto desempenho do equipamento na rede Profibus PA.

### **NOTA**

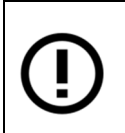

### **Chaveando Carga Indutiva**

Para carga DC indutiva, recomenda-se inserir um diodo 1N4148 em modo reverso próximo à carga, a fim de evitar o acoplamento de ruído em outros cabos que estejam no mesmo eletroduto.

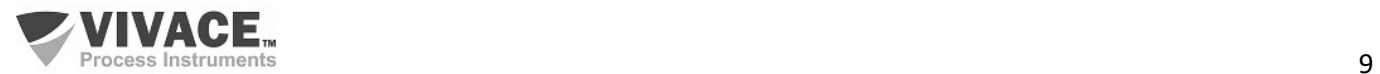

### **2.3. CONEXÕES**

A figura a seguir ilustra as ligações para os diferentes tipos de sensores de temperatura no canal 1 (CH1) da remota Profibus. Os outros dois canais possuem o mesmo esquema de ligação, com as referências dos terminais seguindo a tabela 2.2.

 $\Box$  . The contribution of the contribution of the contribution of the contribution of the contribution of the contribution of the contribution of the contribution of the contribution of the contribution of the contributi

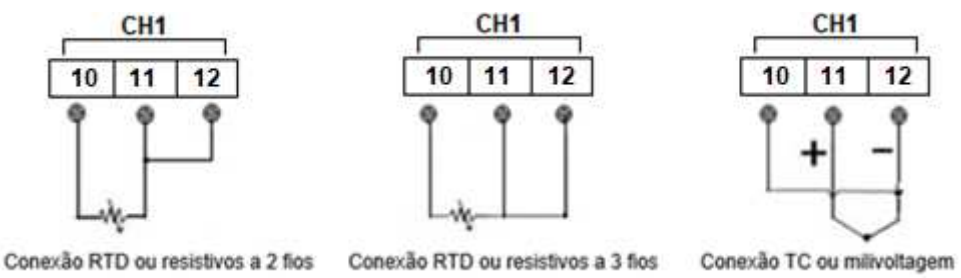

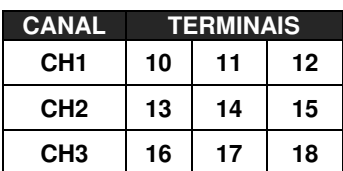

Figura 2.3 – Conexões da remota aos diferentes sensores de temperatura. Tabela 2.2 – Terminais dos canais.

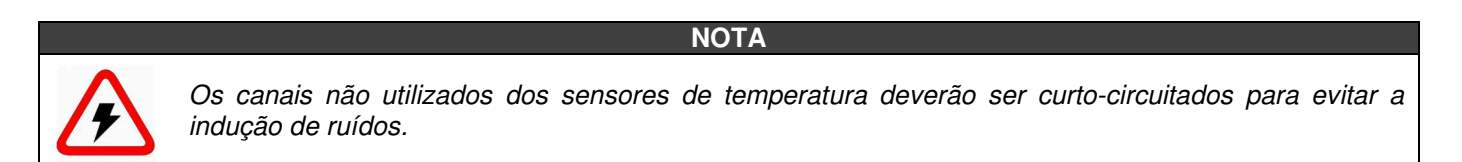

Para a medição de 4 – 20 mA ou 0 – 5 Vcc, deve-se executar a conexão de acordo com a figura abaixo.

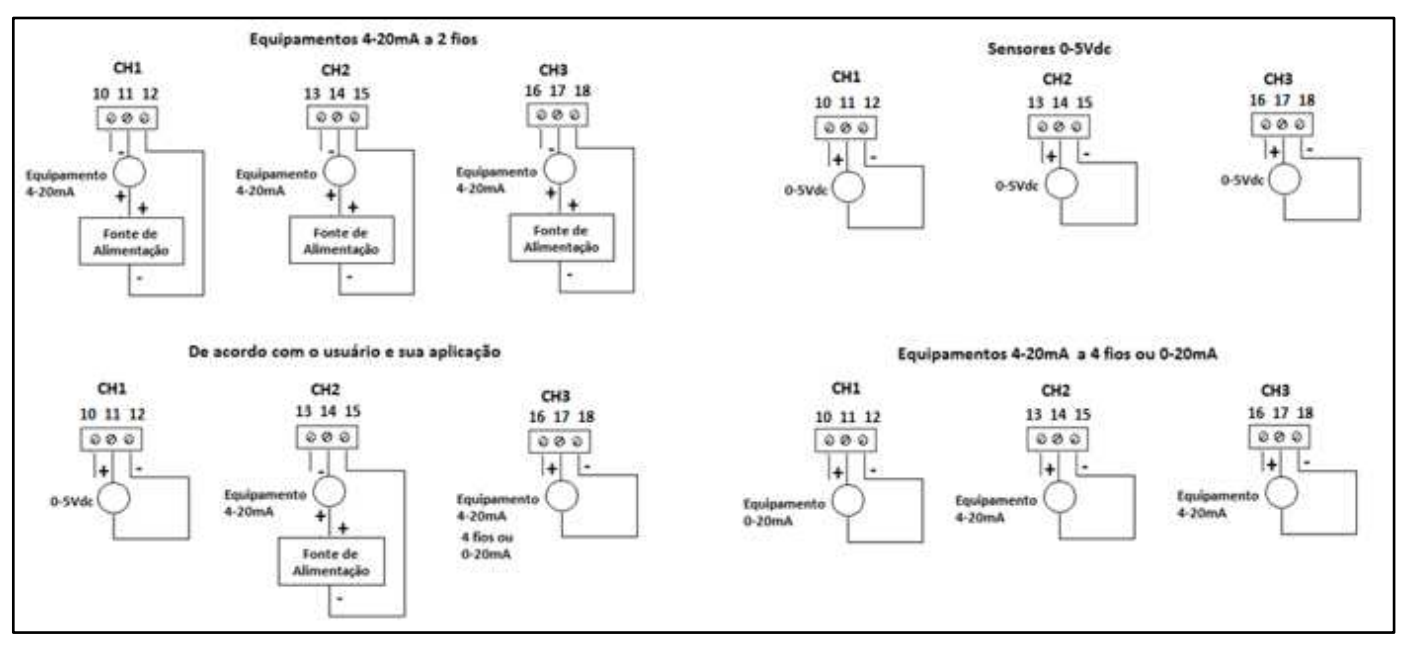

Figura 2.4 - Conexões de entrada  $4 - 20$  mA ou  $0 - 5$  Vcc.

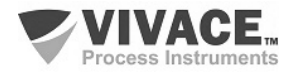

Para o controle de equipamentos utilizando a geração 4 – 20 mA ou acionamento discreto, deve-se executar a conexão de acordo com o esquema a seguir.

 $\Box$  . The contribution of the contribution of the contribution of the contribution of the contribution of the contribution of the contribution of the contribution of the contribution of the contribution of the contributi

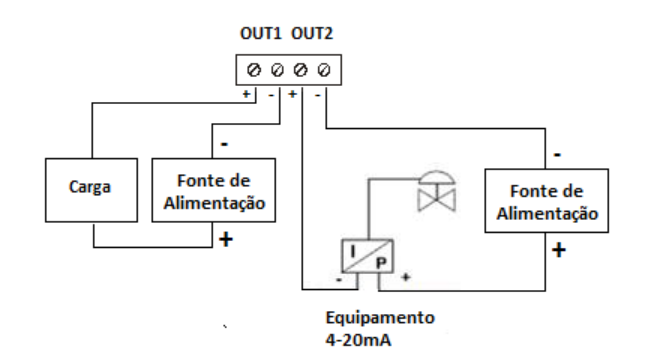

Figura 2.5 - Conexão da saída 4-20 mA com um equipamento I/P ou acionamento discreto.

As conexões de entradas e saídas discretas devem seguir os esquemas das figuras a seguir.

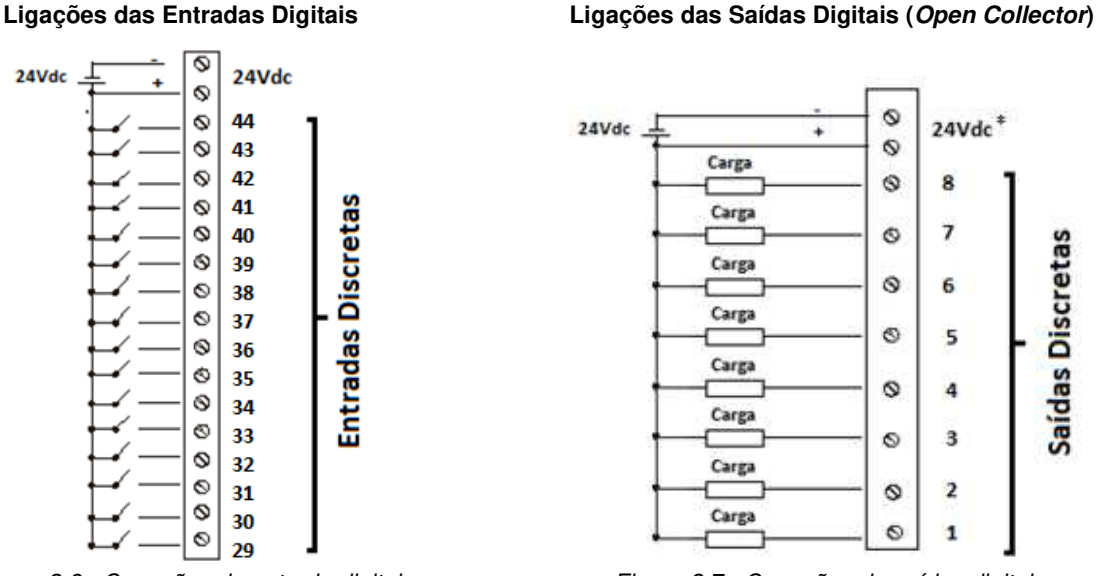

#### Figura 2.6 - Conexões de entrada digitais. Figura 2.7 - Conexões de saídas digitais.

**ATENÇÃO**

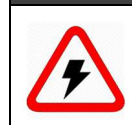

Quando utilizada alimentação externa 24 Vdc para as saídas digitais (DO1 a DO8), conectar o negativo da fonte ao borne 9. Caso a fonte utilizada seja a mesma conectada aos bornes 27 e 28, não será necessário conectar o borne 9, uma vez que esta ligação já é feita internamente no circuito da VIO10-P.

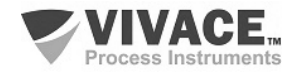

# **2.4. LIGAÇÃO NO BARRAMENTO**

A figura 2.8 ilustra a instalação dos elementos de uma rede Profibus e a ligação dos equipamentos Profibus PA no barramento da rede.

 $\Box$  . The contribution of the contribution of the contribution of the contribution of the contribution of the contribution of the contribution of the contribution of the contribution of the contribution of the contributi

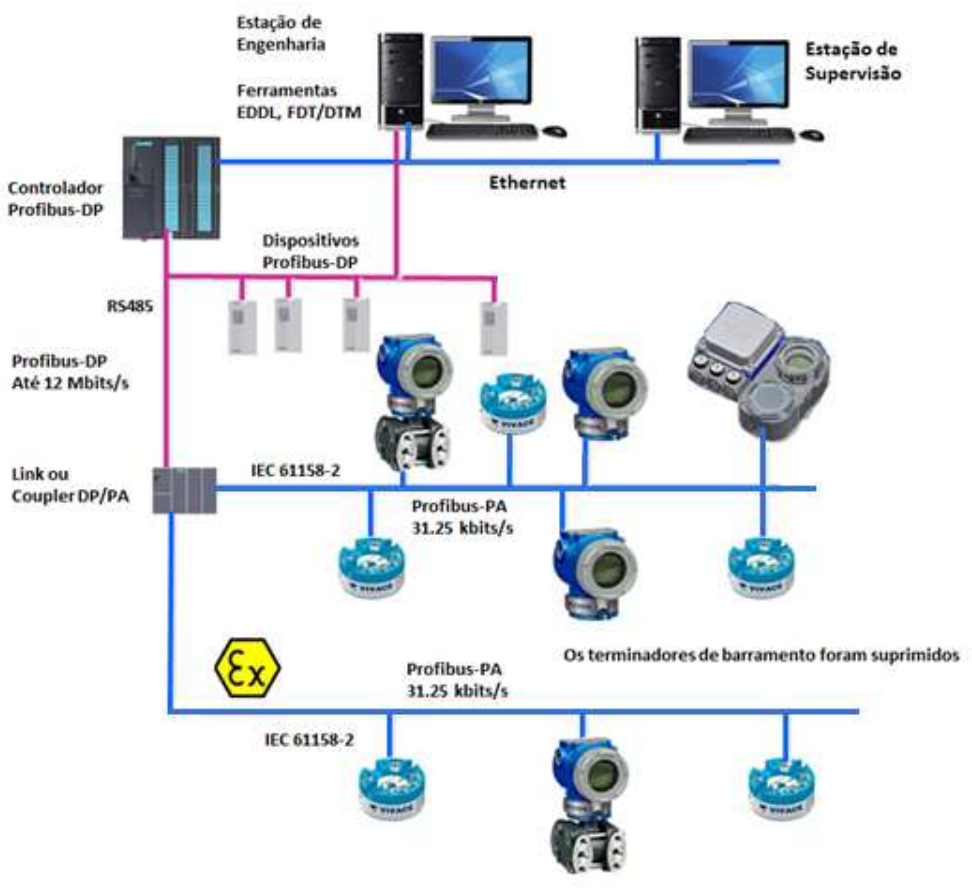

Figura 2.8 – Ligação de um equipamento Profibus PA no barramento.

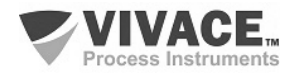

# **3 CONFIGURAÇÃO**

A configuração da remota pode ser realizada por meio de um programador compatível com a tecnologia Profibus PA. A Vivace oferece as interfaces da linha VCI10-P (USB e Bluetooth) como solução para configuração e monitoração dos equipamentos da linha Profibus PA. Pode-se configurar a VIO10-P também por ajuste local, com o auxílio de uma chave magnética Vivace.

 $\Box$  . The contribution of the contribution of the contribution of the contribution of the contribution of the contribution of the contribution of the contribution of the contribution of the contribution of the contributi

### **3.1.CONFIGURAÇÃO LOCAL**

A configuração local do equipamento é realizada por meio da atuação da chave magnética da Vivace nas marcações Z e S, localizados no topo do caixa. A marcação com a letra Z inicia a configuração local e alterna o campo a ser configurado. Já a marcação com a letra S é responsável por alterar e salvar o valor do campo selecionado. O salvamento ao modificar-se o valor no LCD é automático.

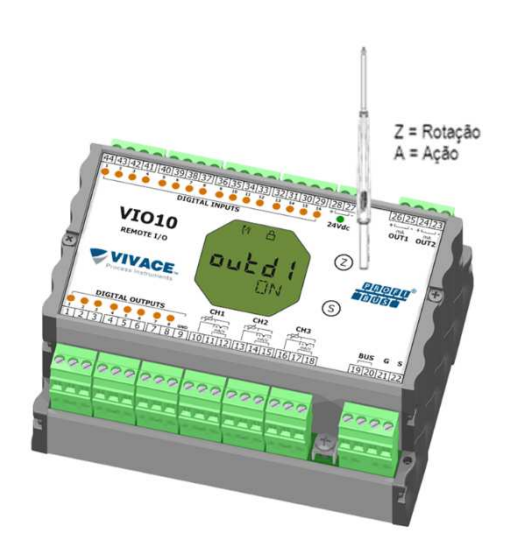

Figura  $3.1 - Z e S$  do ajuste local e chave magnética.

A figura 3.1 mostra as marcações Z e S para configuração local, gravados na etiqueta superior. A seguir está o procedimento de atuação no ajuste local.

Insira a chave na marcação Zero  $(Z)$ . O ícone  $\blacktriangleright$  será exibido, indicando que o equipamento reconheceu a chave magnética. Permaneça com a chave inserida até que a mensagem "LOCAL ADJST" seja exibida e remova a chave por 3 segundos. Insira novamente a chave em Z. Com isto, o usuário poderá navegar pelos parâmetros do ajuste local.

Na tabela 3.1 estão indicadas as ações realizadas pela chave magnética quando inserida nas marcações Z e S.

| <b>Orifício</b> | Ação                                              |
|-----------------|---------------------------------------------------|
|                 | Navega entre as funções da árvore de configuração |
| S               | Atua na função selecionada                        |

Tabela 3.1 – Ações nas marcações Z e S.

Parâmetros onde o ícone  $I$  aparece ativo permitem a atuação pelo usuário, ao colocar a chave magnética em Span (S). Caso possua configuração pré-definida, as opções serão rotacionadas no display, enquanto a chave magnética permanecer em Span (S).

No caso de um parâmetro numérico, este campo entrará em modo de edição e o ponto decimal começará a piscar, se deslocando para a esquerda. Ao remover a chave de S, o dígito menos significativo (à direita) começará a piscar, indicando que está pronto para edição. Ao colocar a chave em S, o usuário poderá incrementar este dígito, variando de 0 a 9.

Após a edição do dígito menos significativo, o usuário deverá remover a chave de S para que o próximo dígito (à esquerda) comece a piscar, permitindo sua edição. O usuário poderá editar cada dígito independentemente, até que o dígito mais significativo (5º digito à esquerda) seja preenchido. Após a edição do 5º dígito, pode-se atuar no sinal do valor numérico com a chave em S.

Durante cada etapa, se o usuário colocar a chave em Z, a edição retornará ao dígito anterior (à direita), permitindo que correções sejam feitas. A qualquer momento, removendo a chave, as etapas posteriores (à esquerda) piscarão até o dígito final e o modo de edição será finalizado, salvando o valor editado pelo usuário.

Caso o valor editado não seja um valor aceitável para o parâmetro editado, o parâmetro retornará ao último valor válido antes da edição. Dependendo do parâmetro, valores de atuações podem ser mostrados no campo numérico ou alfanumérico, de forma a melhor exibir as opções ao usuário.

Sem a chave magnética inserida em Z ou S, o equipamento deixará o modo de ajuste local após alguns segundos e o modo de monitoração será novamente exibido.

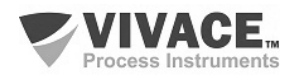

# **3.2. JUMPERS DO AJUSTE LOCAL E PROTEÇÃO DE ESCRITA**

A Figura 3.2 mostra a posição dos jumpers na placa principal para habilitar/desabilitar a proteção de escrita e o ajuste local.

 $\Box$  . The contribution of the contribution of the contribution of the contribution of the contribution of the contribution of the contribution of the contribution of the contribution of the contribution of the contributi

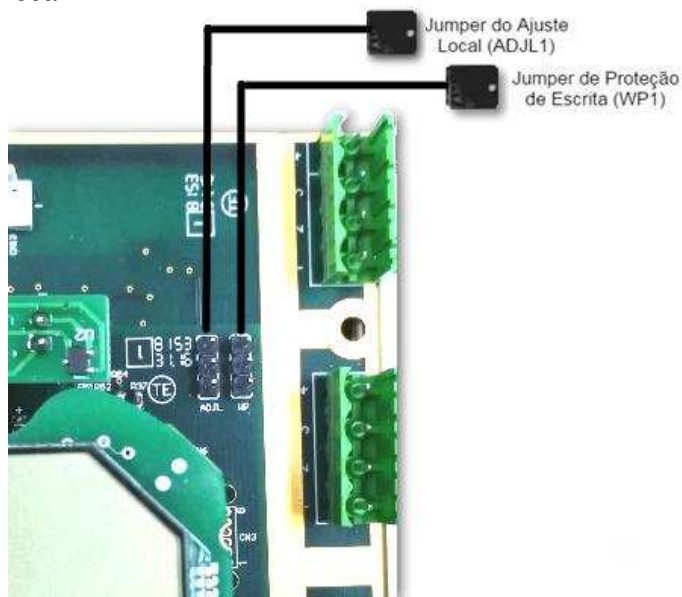

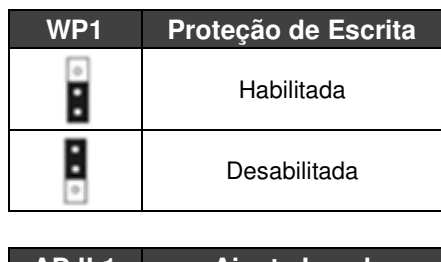

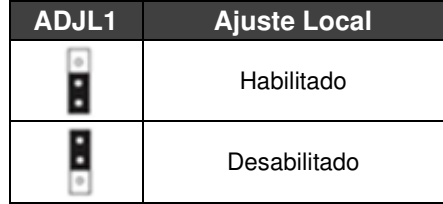

Figura 3.2 – Detalhe da placa principal com jumpers.

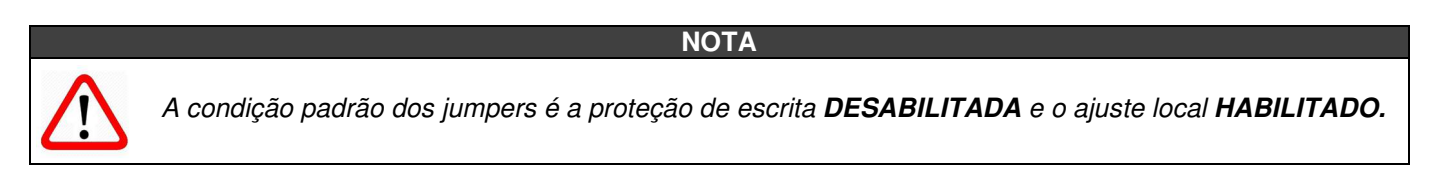

## **3.3. DISPLAY DE CRISTAL LÍQUIDO LCD**

As principais informações relativas ao equipamento são disponibilizadas no display de cristal líquido (LCD). A figura 3.3 mostra o LCD com todos os seus campos de indicação. O campo numérico é utilizado principalmente para indicar os valores das variáveis monitoradas. O alfanumérico indica a variável atualmente monitorada, unidades ou mensagens auxiliares. Os significados de cada um dos ícones estão descritos na tabela 3.2.

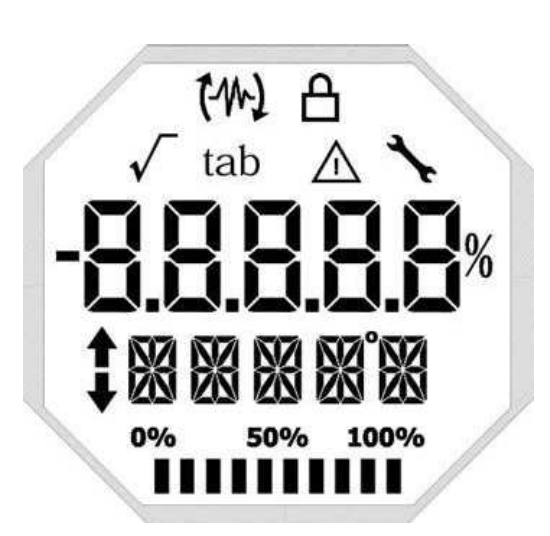

Figura 3.3 - Campos e ícones do display. Tabela 3.2 - Descrição dos ícones do display.

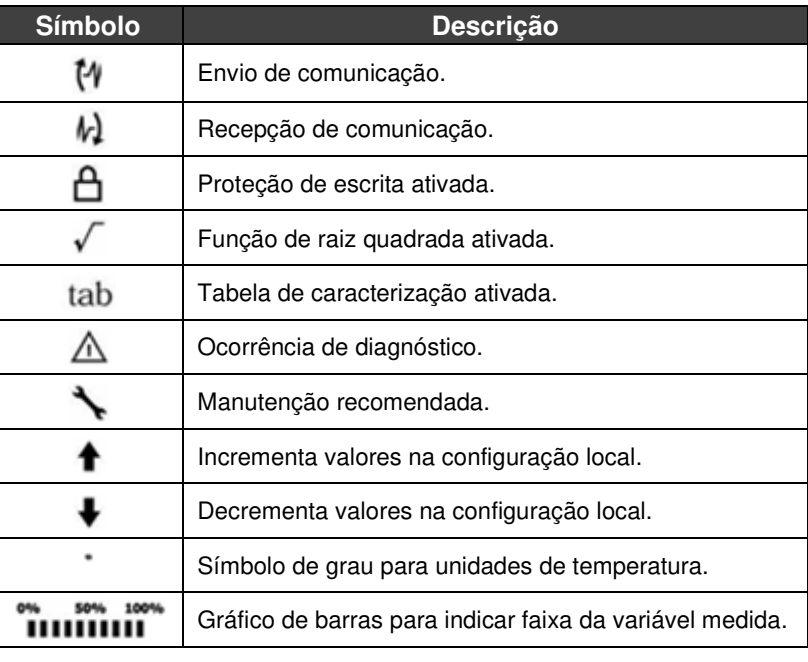

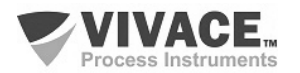

### **3.4. PROGRAMADOR PROFIBUS**

A configuração do equipamento pode ser realizada por meio de um programador compatível com a tecnologia PROFIBUS PA. A Vivace oferece as interfaces da linha VCI10-P (USB e Bluetooth) como solução para identificação, configuração e monitoração dos equipamentos da linha Profibus PA.

 $\Box$  . The contribution of the contribution of the contribution of the contribution of the contribution of the contribution of the contribution of the contribution of the contribution of the contribution of the contributi

A figura 3.4 mostra o esquema de ligação para configuração da VIO10-P utilizando a interface USB VCI10-UP da Vivace, que alimenta o equipamento em modo local, com um computador pessoal que possui o software configurador PACTware.

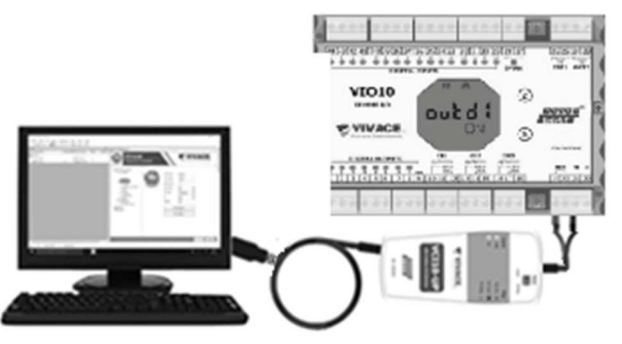

Figura 3.4 – VIO10-P com a VCI10-UP.

### **3.5. ÁRVORE DE PROGRAMAÇÃO DO AJUSTE LOCAL**

A figura 3.5 mostra os campos disponíveis para configuração local e a sequência na qual são disponibilizados pela atuação da chave magnética nos orifícios Z e S.

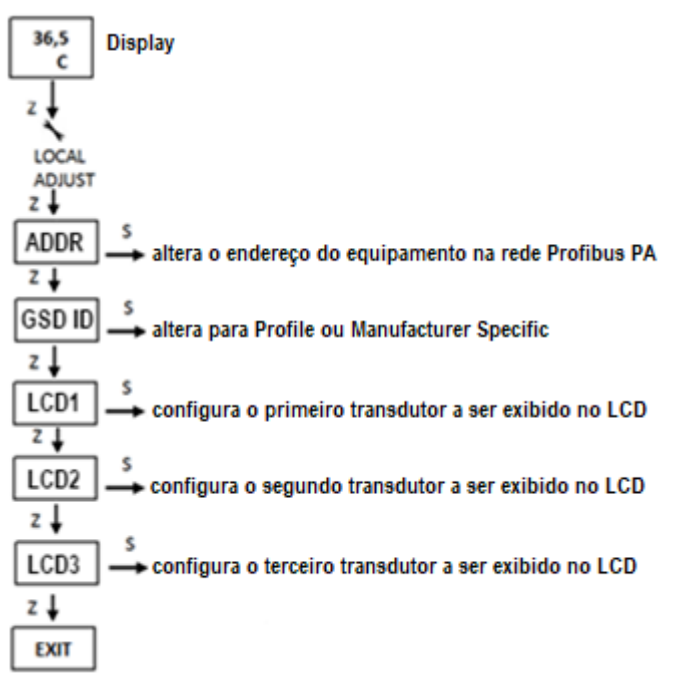

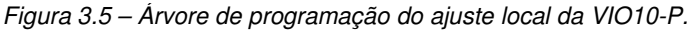

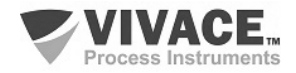

### **3.6. ÁRVORE DE PROGRAMAÇÃO COM CONFIGURADOR PROFIBUS**

A árvore de programação é uma estrutura em forma de árvore com um menu de todos os recursos de software disponíveis, como mostrado na Figura 3.6.

 $\Box$  . The contribution of the contribution of the contribution of the contribution of the contribution of the contribution of the contribution of the contribution of the contribution of the contribution of the contributi

Para configurar a remota de forma online certifique-se que ele está corretamente instalado, com a adequada tensão de alimentação, necessária para comunicação.

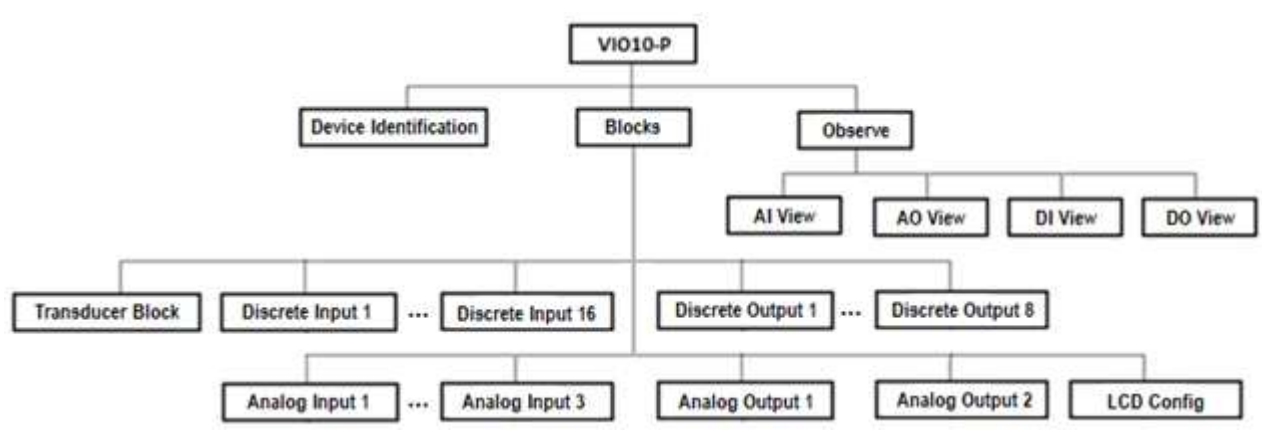

Figura 3.6 – Árvore de programação da VIO10-P.

#### **DEVICE IDENTIFICATION**

As principais informações sobre o equipamento podem ser acessadas aqui, como Tag, ID do Fabricante, Device ID, Código do Pedido e Versão de Firmware.

#### **TRANSDUCER BLOCK**

Aqui configura-se o bloco transdutor.

**Basic Settings –** Neste menu configuram-se os ajustes básicos, como tipo de sensor e tipo de conexão do sensor.

#### **ANALOG INPUT**

Aqui configuram-se individualmente os parâmetros dos blocos de entrada analógica 1, 2 ou 3.

**Basic Settings –** Neste menu configuram-se o Modo de Operação (automático, manual ou fora de serviço), a Escala de Saída (EU0% e EU100%), a Unidade, o Canal e o Damping.

**Alarm/Warning** – Configuram-se neste menu os Limites Superior e Inferior de Warning e Alarmes. Configura-se também o Limite de Histerese. A unidade de medição selecionada em "Basic Settings" é indicada neste menu, além de verificar o estado de alarme atual. Mostra-se também o gráfico padrão dos limites da variável de processo.

**Fail Safe** – Neste menu configura-se o tipo de segurança de falha, o valor de segurança de falha e visualiza-se a unidade de medição selecionada em "Basic Settings".

**Simulate** – Neste menu habilita-se ou desabilita-se a função Simulação, configura-se o valor da corrente, mostra-se a unidade selecionada em "Basic Settings" e o status.

**Mode Block** – Neste menu mostra-se o Modo de Operação Target (manual, automático ou fora de serviço) e Real, configura-se o valor da variável de saída na unidade selecionada em "Basic Settings" e o status. Verifica-se também o estado de alarme atual.

#### **ANALOG OUTPUT**

Aqui configuram-se individualmente os parâmetros do bloco de saída analógica 1 ou 2.

**Basic Settings –** Neste menu configuram-se o Modo de Operação, a Escala de Entrada (EU0% e EU100%) e a Unidade.

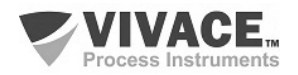

#### **DISCRETE INPUT**

Aqui configuram-se individualmente os parâmetros dos blocos de entradas discretas de 1 a 16.

O bloco DI recebe um valor digital do processo através do bloco transdutor (TRD) em seu canal e o processa de acordo com sua configuração, disponibilizando ao mestre Profibus Classe 1, através do parâmetro OUT\_D.

 $\Box$  . The contribution of the contribution of the contribution of the contribution of the contribution of the contribution of the contribution of the contribution of the contribution of the contribution of the contributi

Possui modo de operação, inversão, simulação e tratamento de erros. Permite também que o usuário simule um valor digital de processo através do parâmetro SIMULATE\_D, utilizado para facilitar testes, por exemplo, quando se está fazendo o startup de malhas de controle. Quando ativo, valor e status do bloco transdutor serão sobrepostos pelos valores simulados. Quando desabilitado, o valor de processo será disponibilizado pelo bloco transdutor ao bloco DI.

O bloco DI oferece ainda o parâmetro INVERT, para inversão do nível lógico da entrada (também durante a simulação). Com o INVERT ativo, o parâmetro PV\_D será invertido antes da saída OUT\_D ser atualizada. O algoritmo do bloco DI inclui o tratamento de erros e falhas, assim como visto para os blocos anteriores.

#### **DISCRETE OUTPUT**

Aqui configuram-se individualmente os parâmetros dos blocos de saídas discretas de 1 a 8.

O bloco DO pode receber um valor discreto de setpoint (SP\_D) via comunicação cíclica ou via usuário, quando seu modo de operação for automático (Auto). Neste caso, recebe valor e status através do parâmetro SP\_D. Nesta condição é importante ressaltar que o status deve ser maior ou igual a Good (0x80).

Quando seu modo de operação estiver em cascata (RCas), valor e status do setpoint são fornecidos via parâmetro RCAS IN D pelo mestre Profibus Classe 1, através da comunicação cíclica. Nesta condição, o status deve ser igual a Initialization Acknowledge (0xC4). O valor do setpoint é processado de acordo com o algoritmo do bloco e disponibilizado ao bloco transdutor (TRD) que atuará no elemento final de controle (por exemplo, acionando uma válvula on/off).

Similar ao bloco AO, o bloco DO suporta os modos de operação O/S, MAN, RCAS, LO e AUTO e permite simulação. Este parâmetro é utilizado para facilitar testes, por exemplo, quando se está fazendo o startup de malhas de controle. O bloco DO fornece o valor discreto, assim como o status ao bloco TRD através do parâmetro READBACK\_D.

Similarmente ao bloco DI, possui o parâmetro INVERT, onde pode-se inverter o valor discreto do setpoint, quer seja em modo Auto ou RCas. O bloco DO também possui tratamento de erros e falhas. Caso haja perda de comunicação cíclica com o mestre Profibus Classe 1 e o setpoint discreto não for mais atualizado, pode-se configurar o tipo de tratamento para a saída do bloco DO.

#### **LCD CONFIG**

Aqui configura-se o display LCD para até 3 variáveis: Monit 1, Monit 2 e Monit 3.

**Monit x** – Nestes menus configuram-se o Function Block (Physical, Transducer, Analog Input 1, Analog Input 2, Analog Input 3, Analog Output 1 ou Analog Output 2), Relative Index (Target Mode, Primary Value ou User Index), Structure Element, Mnemônico, número de casa decimais (1, 2, 3 ou 4), habilta-se ou desabilita-se o campo alfanumérico e visualiza-se o valor do parâmetro monitorado.

**LCD Switch** – Aqui seleciona-se quantos parâmetros serão exibidos no LCD (1, 2 ou 3).

**LCD Bargraph** – Neste menu habita-se ou desabilita-se o gráfico de barras do display.

### **OBSERVE**

Neste menu monitoram-se os valores e status dos parâmetros dos blocos TRD, AI, AO, DI e DO.

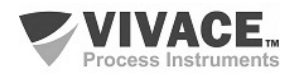

#### **DAMPING**

É um filtro eletrônico para a leitura das entradas analógicas, que altera o tempo de resposta da remota para suavizar as variações nas leituras de saída causadas por variações rápidas na entrada. O valor do damping pode ser configurado entre 0 e 60 segundos e seu valor apropriado deve ser baseado no tempo de resposta do processo, na estabilidade do sinal de saída e outros requisitos do sistema.

 $\Box$  . The contribution of the contribution of the contribution of the contribution of the contribution of the contribution of the contribution of the contribution of the contribution of the contribution of the contributi

O valor escolhido para o damping afeta o tempo de resposta da remota. Quando este valor está ajustado para zero, a função damping estará desabilitada e a saída da remota reagirá imediatamente às mudanças em sua entrada, portanto o tempo de resposta será o menor possível.

O aumento do valor do damping acarreta aumento no tempo de resposta do equipamento. No momento em que a constante de tempo de amortecimento é definida, a saída da remota irá para 63% do valor da mudança na entrada e o equipamento continuará se aproximando do valor da entrada de acordo com a equação do damping.

#### **NOTA**

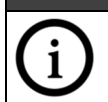

O valor default para o damping é 0 segundos.

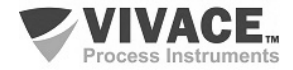

## **3.7.CONFIGURAÇÃO FDT/DTM**

Ferramentas baseadas em FDT/DTM (Ex. PACTware®, FieldCare®) podem ser utilizadas para informação, configuração, monitoração e visualização de diagnósticos de equipamentos com a tecnologia Profibus PA. A Vivace disponibiliza em seu website (www.vivaceinstruments.com.br) os DTMs de todos os seus equipamentos da linha com os protocolos HART® e Profibus PA.

 $\Box$  . The contribution of the contribution of the contribution of the contribution of the contribution of the contribution of the contribution of the contribution of the contribution of the contribution of the contributi

PACTware<sup>®</sup> é um software de propriedade da PACTware Consortium e pode ser encontrado no site: http://www.vega.com/en/home\_br/Downloads

A figura a seguir mostra uma tela do DTM da VIO10-P utilizando a interface VCI10-UP da Vivace com o PACTware®. Note que o diretório com os menus disponíveis para o DTM (OnLine Parameterize) segue o formato da árvore de configuração exibida no item 3.6 (figura 3.6).

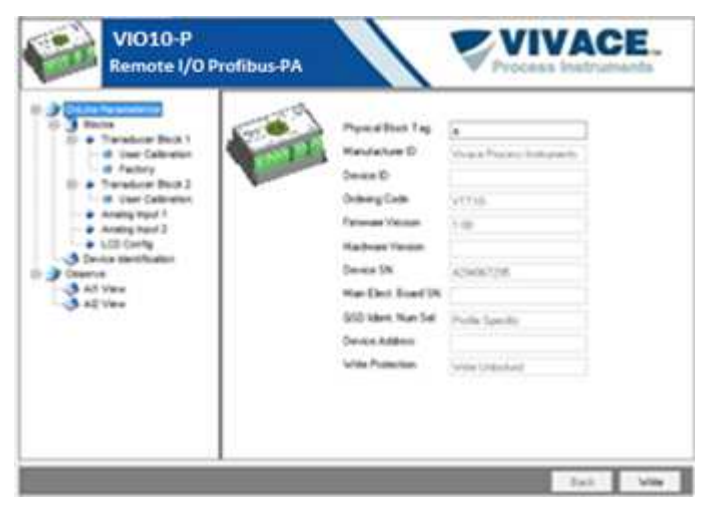

Figura 3.7 – Tela de configuração da VIO10-P.

**NOTA**

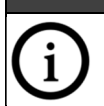

Para detalhamento completo de cada uma das funções disponibilizadas pela remota via DTM, veja a seção 3.6 – Árvore de Programação com Configurador Profibus.

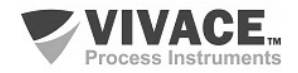

## **3.8. CONFIGURAÇÃO CÍCLICA**

A VIO10-P possui 16 blocos de entrada discreta (DI), 8 blocos de saída discreta (DO), 3 blocos de entrada analógica (AI) e 2 blocos de saída analógica (AO). Possui também o módulo vazio (Empty Module) para aplicações onde desejase configurar apenas alguns dos blocos.

 $\Box$  . The contribution of the contribution of the contribution of the contribution of the contribution of the contribution of the contribution of the contribution of the contribution of the contribution of the contributi

Os blocos de entrada analógica são destinados para a medição de temperaturas ou para entradas de corrente (0–20 mA ou 4–20 mA) ou tensão (0–5 Vcc). Os blocos de saída analógica são utilizados para geração das saídas de corrente 4 – 20 mA.

Deve-se respeitar a seguinte ordem cíclica dos blocos: AO1, AO2, AI1 até AI3, DO1 a DO8, DI1 a DI16.

#### **ATENÇÃO**

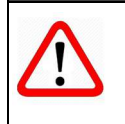

Quando o usuário não desejar trabalhar com algum canal da remota, deverá utilizar o módulo vazio em seu lugar na configuração e sempre declarar o máximo dos blocos disponíveis no mapeamento cíclico (caso contrário, não entrará em troca de dados cíclica).

A maioria dos configuradores Profibus utiliza dois diretórios onde se encontram os arquivos GSD e BITMAP dos diversos fabricantes. Os GSD e BITMAPS para os equipamentos da Vivace estão disponíveis em seu website.

Siga o procedimento abaixo para integrar a VIO10-P em um sistema Profibus (estes passos são válidos para todos os equipamentos da linha Profibus PA Vivace).

- Copie o arquivo GSD da VIO10-P para o diretório onde se localizam todos os arquivos GSD de equipamentos do configurador Profibus, normalmente chamado de "GSD";
- Copie o arquivo BITMAP da VIO10-P para o diretório onde se localizam todos os arquivos BMP de equipamentos do configurador Profibus, normalmente chamado de "BMP";
- Após escolher o mestre PROFIBUS-DP, defina a taxa de comunicação. Não se esqueça que os acopladores (couplers) DP/PA podem possuir as seguintes taxas de comunicação: 45,45 kbits/s (Siemens), 93,75 kbits/s (P+F) e 12 Mbits/s (P+F, SK3). O link device IM157 pode possuir até 12 Mbits/s;
- Acrescente a VIO10-P e especifique o seu endereço no barramento;
- Escolha a configuração cíclica via parametrização, de acordo com o arquivo GSD, que depende da aplicação, conforme visto anteriormente. Para cada bloco AI, a VIO10-P fornece ao mestre o valor da variável de processo em 5 bytes, sendo os quatro primeiros no formato ponto flutuante (IEEE-754) e o quinto byte formando o status que traz a informação da qualidade desta medição.
- Alguns equipamentos suportam os módulos cíclicos nos formatos "long" e "short". Caso haja falha na comunicação cíclica, verifique se trocando o formato escolhido, a comunicação é estabelecida com sucesso.
- Se necessário ative a condição de *watchdog*, que faz o equipamento assumir uma condição de falha segura ao detectar uma perda de comunicação entre o equipamento escravo e o mestre Profibus DP.

No caso do bloco AO, pode-se ter várias opções, de acordo com o arquivo GSD. É através do bloco funcional de saída analógica (AO), que o mestre classe 1 executa os serviços cíclicos. O usuário deve escolher qual a configuração mais adequada à sua aplicação.

Caso o bloco AO da VIO10-P esteja em AUTO, receberá o valor e o status do setpoint do mestre classe 1. Além disso, o usuário poderá alterar este valor via mestre classe 2, caso o status do setpoint seja igual a 0x80 ("good") e as seguintes configurações poderão ser escolhidas:

SP SP/CHECKBACK SP/READBACK/POSD SP/READBACK/POSD/CHECKBACK

Se o bloco AO estiver em RCAS, a VIO10-P receberá valor e status do setpoint (RCAS IN) somente via mestre classe 1, sendo o status sempre igual a 0xC4 ("IA"). As seguintes configurações podem ser escolhidas:

SP; SP/CHECKBACK SP/READBACK/POSD SP/READBACK/POSD/CHECKBACK RCASIN/RCASOUT RCASIN/RCASOUT/CHECKBACK SP/READBACK/RCASIN/RCASOUT/POSD/CHECKBACK

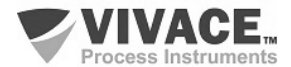

No bloco DO e DI, pode-se escolher as seguintes opções cíclicas abaixo, sendo que no caso do bloco DO, somente uma delas é possível por bloco.

 $\Box$  . The contribution of the contribution of the contribution of the contribution of the contribution of the contribution of the contribution of the contribution of the contribution of the contribution of the contributi

Se os blocos DI estiverem em modo AUTO, então a remota VIO10-P enviará o valor e status de cada entrada discreta ao mestre Profibus classe 1.

OUT\_D

Se os blocos DO estiverem em modo AUTO, então a remota VIO10-P receberá o valor e status do setpoint discreto do mestre Profibus classe 1 e o usuário poderá escrever neste valor via master classe 2. Neste caso, o valor do setpoint a ser escrito deverá ser 0 ou 1 (observe que a saída discreta é do tipo coletor aberto) e o status deverá ser sempre igual a 0x80 ("good"). O usuário poderá escolher as seguintes configurações:

SP\_D SP\_D+RB\_D SP\_D+RB\_D+CB\_D

Se os blocos DO estiverem em RCAS, o equipamento receberá o valor (0 ou 1, observe que a saída discreta é do tipo coletor aberto) e o status do setpoint discreto somente via master classe 1, sendo o status sempre igual a 0xC4 ("IA"). Pode-se escolher as seguintes configurações:

SP\_D SP\_D+RB\_D SP\_D+RB\_D+CB\_D RIN\_D+ROUT\_D  $RIN$  $D+ROUT$  $D+CB$  D SP\_D+RB\_D+RIN\_D+ROUT\_D+CB\_D

Verifique a condição de swap de bytes (inversão MSB com LSB e, em alguns casos, inversão de nibble), pois em alguns sistemas ela é necessária no tratamento dos dados cíclicos.

### **ATENÇÃO**

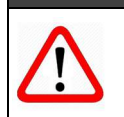

A VIO10-P possui GSD Identifier Number 0x0FF9 (Manufacturer Specific), podendo trabalhar com o valor 0x9760 (Profile Specific). Veja abaixo como alterar esta configuração.

Para alterar a forma de resposta cíclica para atender a Profile Specific ou Manufacturer Specific, utilizando DTM ou EDDL, vá até o menu Factory e escolha a opção de acordo com o desejado. Esta alteração também poderá ser realizada via ajuste local do equipamento, navegando até o parâmetro "GSDId", alterando entre as opções "0-Profile Specific" e "1-Manufacturer Specific". Após a configuração, aguarde por um minuto e, em seguida, reinicie o equipamento, observando que o LCD exibirá a mensagem correspondente - "IDSEL Profi" ou "IDSEL Manu".

Os arquivos DDL e GSD podem ser requisitados via email contato@vivaceinstruments.com.br

Para mais informações sobre a tecnologia Profibus PA acesse na página da Vivace na web o manual de instalação, operação e configuração – Profibus PA – blocos, parâmetros e estrutura.

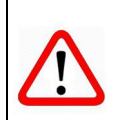

#### **ATENÇÃO**

Este equipamento possui vários blocos funcionais, logo recomenda-se configurar o número de **retries** para 3 ou mais, além de aumentar o **slot time** (indica quanto tempo o mestre PROFIBUS DP aguardará uma resposta do escravo, antes de reenviar um frame) a fim de evitar retransmissões.

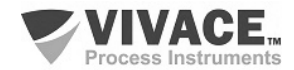

#### **Link DP/PA**

Em uma rede Profibus DP é comum que se tenha Link Devices DP/PA para proporcionar o aumento da taxa de comunicação até 12 Mbits/s, além do aumento da capacidade de endereçamento, já que estes dispositivos são escravos na rede Profibus DP e mestres na rede Profibus PA. Cada Link Device pode possuir vários couplers DP/PA conectados.

 $\Box$  . The contribution of the contribution of the contribution of the contribution of the contribution of the contribution of the contribution of the contribution of the contribution of the contribution of the contributi

A Siemens possui um Link Device DP/PA (modelo IM157) que trabalha com coupler DP/PA a uma taxa de comunicação de 31,25 kbits/s e na rede Profibus DP com taxas de 9,6 kbits/s a 12 Mbits/s. O IM157 e cada coupler devem ser alimentados com 24 Vcc. O número máximo de equipamentos de campo por link é limitado a 30 ou 64 equipamentos, dependendo do modelo e da quantidade de bytes trocados ciclicamente.

Quando se faz uso do Link Device é necessário verificar se os módulos cíclicos para os equipamentos da Vivace estão incluídos em seu arquivo GSD. Caso não estejam, deverão ser incluídos. Para isso, acesse o site da Siemens e baixe a ferramenta GSD Tool. Esta é uma ferramenta que permite estender o arquivo GSD de dispositivos links da Siemens (IM157, IM53), acrescentando os módulos de novos equipamentos Profibus PA que não estão no arquivo GSD.

O usuário deverá copiar os arquivos GSD do dispositivo link e do equipamento Vivace no diretório onde o GSD Tool foi instalado. Ao executar a ferramenta, escolha a opção para estender o arquivo GSD do dispositivo link, escolha o modelo do link e o GSD do equipamento. Após a execução, observe que foi criada uma seção para o equipamento Vivace com os seus módulos cíclicos.

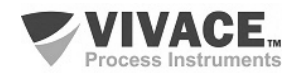

# **4 MANUTENÇÃO**

A remota VIO10-P, como todos os produtos da Vivace, é rigorosamente avaliada e inspecionada antes de ser enviada ao cliente. No entanto, em caso de mau funcionamento pode ser feito um diagnóstico para verificar se o problema está localizado na instalação, na configuração do equipamento ou se existe problema na remota.

**ATENÇÃO**

 $\Box$  . The contribution of the contribution of the contribution of the contribution of the contribution of the contribution of the contribution of the contribution of the contribution of the contribution of the contributi

### **4.1. PROCEDIMENTO DE MONTAGEM E DESMONTAGEM**

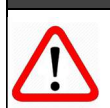

Antes de desmontar o equipamento, certifique-se de que esteja desligado! Não se deve dar manutenção nas placas eletrônicas sob pena da perda de garantia do equipamento.

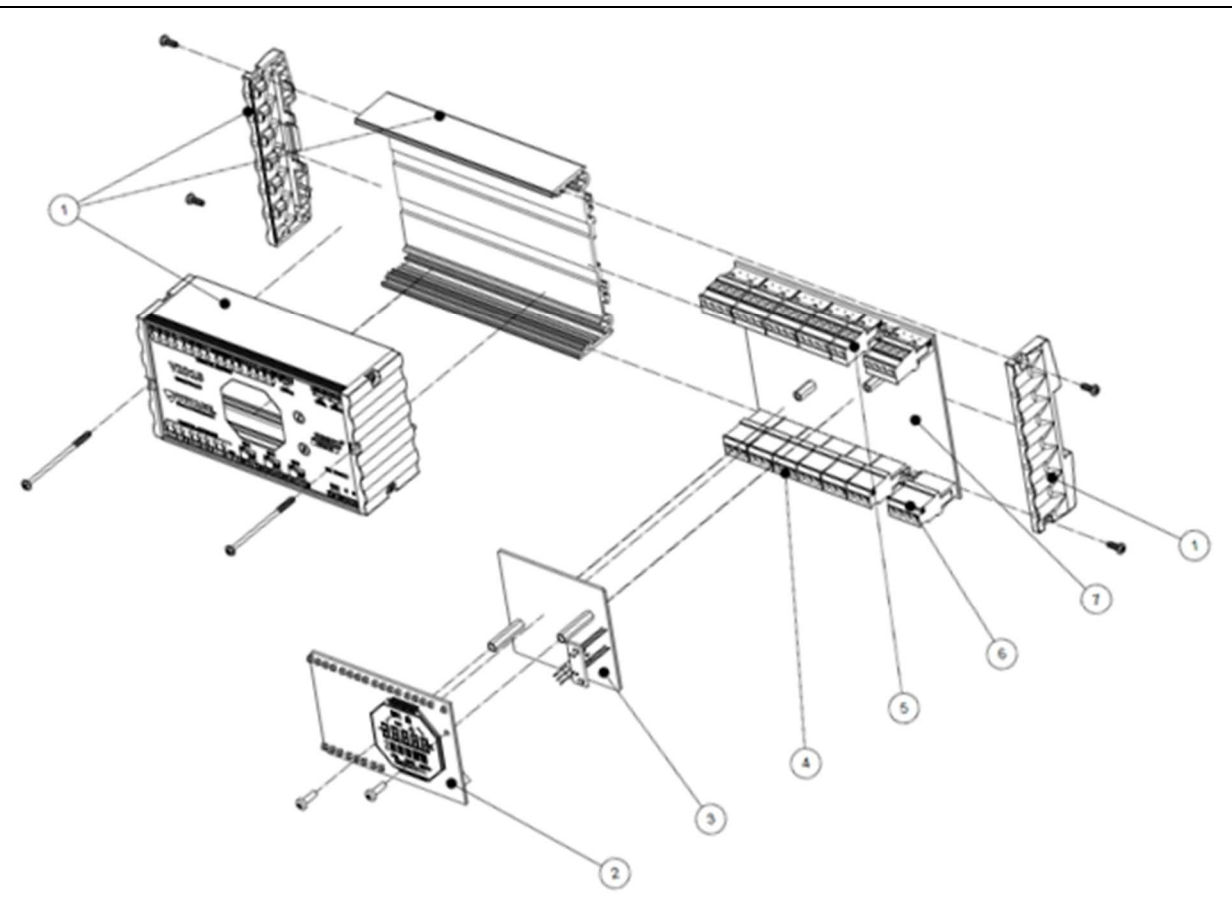

Figura 4.1 – Desenho explodido da VIO10-P.

## **4.2. CÓDIGOS SOBRESSALENTES**

A tabela a seguir relaciona os itens sobressalentes do equipamento que podem ser adquiridos diretamente da Vivace Process Instruments.

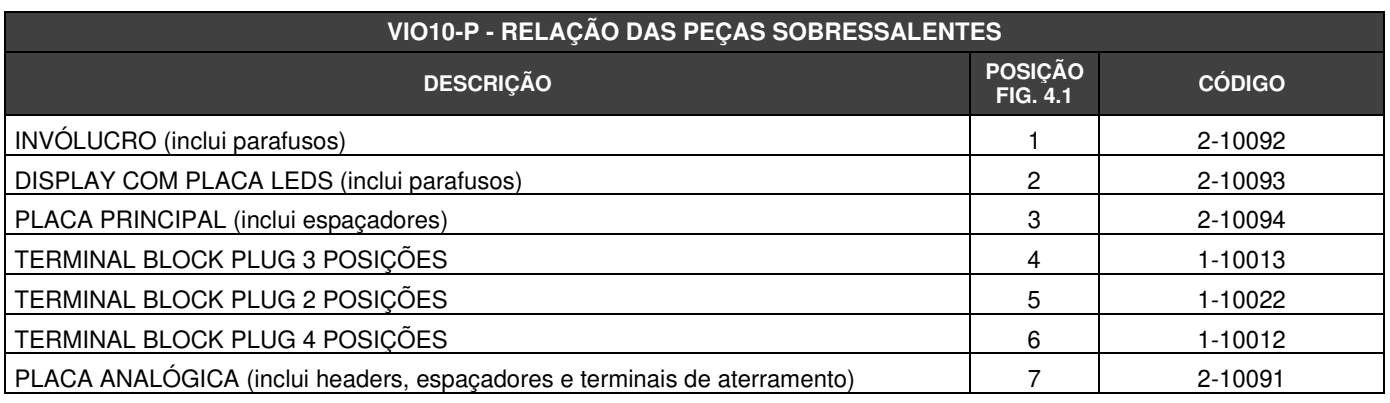

Tabela 4.1 – Relação das peças sobressalentes da VIO10-P.

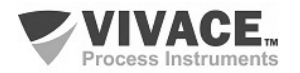

# **5 CERTIFICAÇÕES**

A VIO10-P foi projetada para atender às normas nacionais e internacionais de segurança intrínseca. Os certificados estão pendentes.

 $\Box$  . The contribution of the contribution of the contribution of the contribution of the contribution of the contribution of the contribution of the contribution of the contribution of the contribution of the contributi

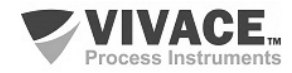

# **6 CARACTERÍSTICAS TÉCNICAS**

## **6.1. IDENTIFICAÇÃO**

A VIO10-P possui uma etiqueta que identifica as conexões do equipamento, seu modelo e número de série, além de mostrar as posições Z e S onde deve ser posicionada a chave magnética para execução do ajuste local, como ilustrado na figura 6.1.

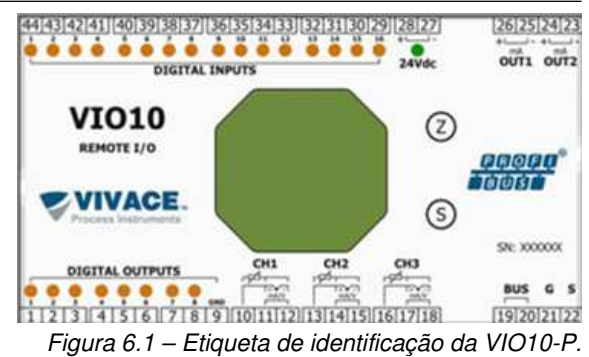

# **6.2. ESPECIFICAÇÕES TÉCNICAS**

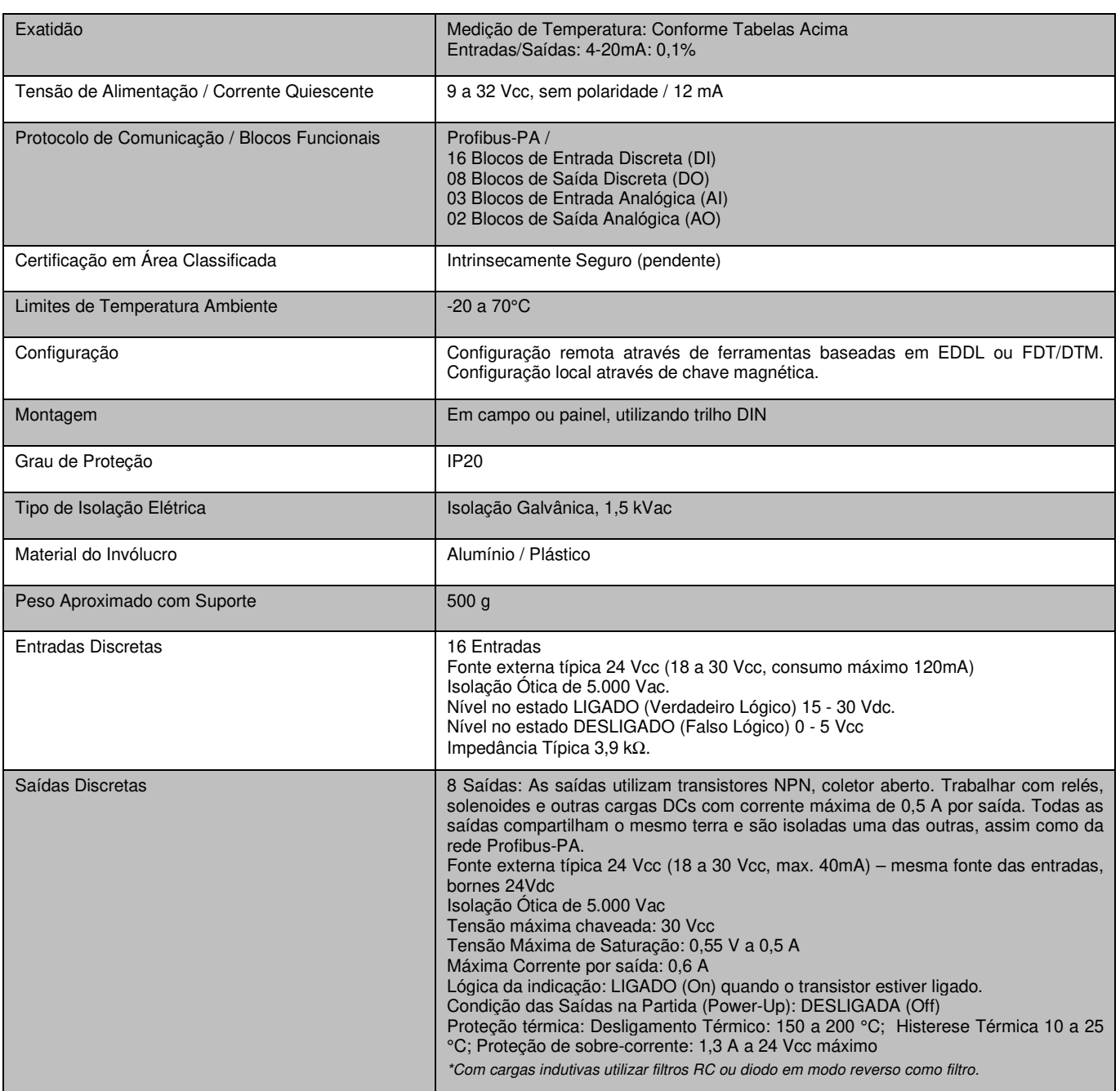

 $\Box$  . The contribution of the contribution of the contribution of the contribution of the contribution of the contribution of the contribution of the contribution of the contribution of the contribution of the contributi

Tabela 6.1 – Especificações técnicas da VIO10-P.

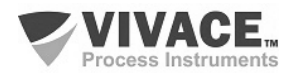

### **6.3. SENSORES DE TEMPERATURA**

As tabelas a seguir listam os tipos de sensores e suas devidas faixas de trabalho, além da mínima faixa para correto funcionamento e sua precisão.

٠

 $\Box$  . The contribution of the contribution of the contribution of the contribution of the contribution of the contribution of the contribution of the contribution of the contribution of the contribution of the contributi

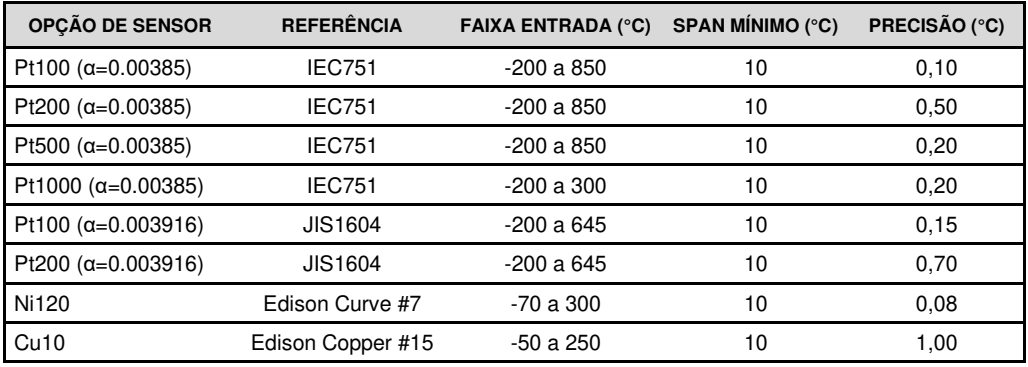

**RTD** - Sensor de temperatura baseado em resistência com conexão a 2 ou 3 fios.

**TC** - Sensor de temperatura baseado em milivoltagem com conexão a 2 fios.

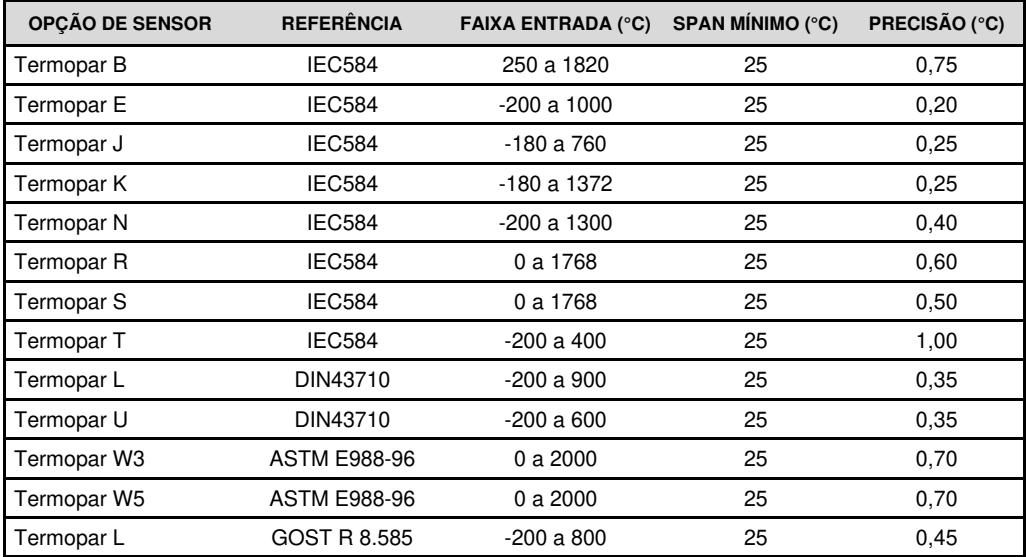

**Ohm ou mV** - Sensor linear resistivo ou de milivoltagem com conexão a 2 ou 3 fios.

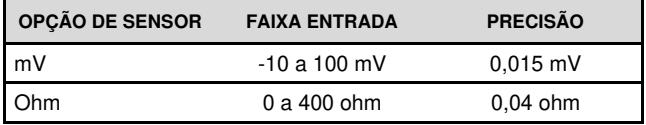

# **6.4. CÓDIGO DE PEDIDO**

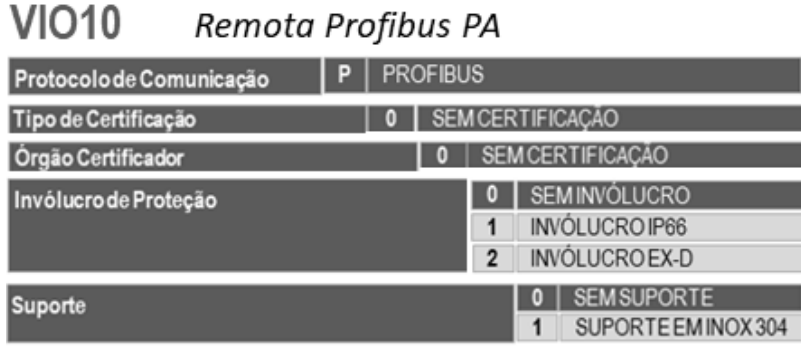

Exemplo de Código do Pedido:

VI010- $P - 0$ 0  $\mathbf 0$ 0

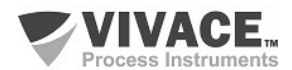

# **7 GARANTIA**

### **7.1. CONDIÇÕES GERAIS**

A Vivace garante seus equipamentos contra qualquer tipo de defeito na fabricação ou qualidade de seus componentes. Problemas causados por mau uso, instalação incorreta ou condições extremas de exposição do equipamento não são cobertos por esta garantia.

 $\Box$  . The contribution of the contribution of the contribution of the contribution of the contribution of the contribution of the contribution of the contribution of the contribution of the contribution of the contributi

Alguns equipamentos podem ser reparados com a troca de peças sobressalente pelo próprio usuário, porém é extremamente recomendável que o mesmo seja encaminhado à Vivace para diagnóstico e manutenção em casos de dúvida ou impossibilidade de correção pelo usuário.

Para maiores detalhes sobre a garantia dos produtos veja o termo geral de garantia no site da Vivace www.vivaceinstruments.com.br.

### **7.2. PRAZO DE GARANTIA**

A Vivace garante as condições ideais de funcionamento de seus equipamentos pelo período de 2 anos, com total apoio ao cliente no que diz respeito a dúvidas de instalação, operação e manutenção para o melhor aproveitamento do equipamento.

É importante ressaltar que, mesmo após o período de garantia se expirar, a equipe de assistência ao usuário Vivace estará pronta para auxiliar o cliente com o melhor serviço de apoio e oferecendo as melhores soluções para o sistema instalado.

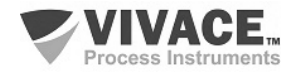

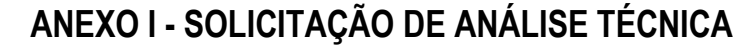

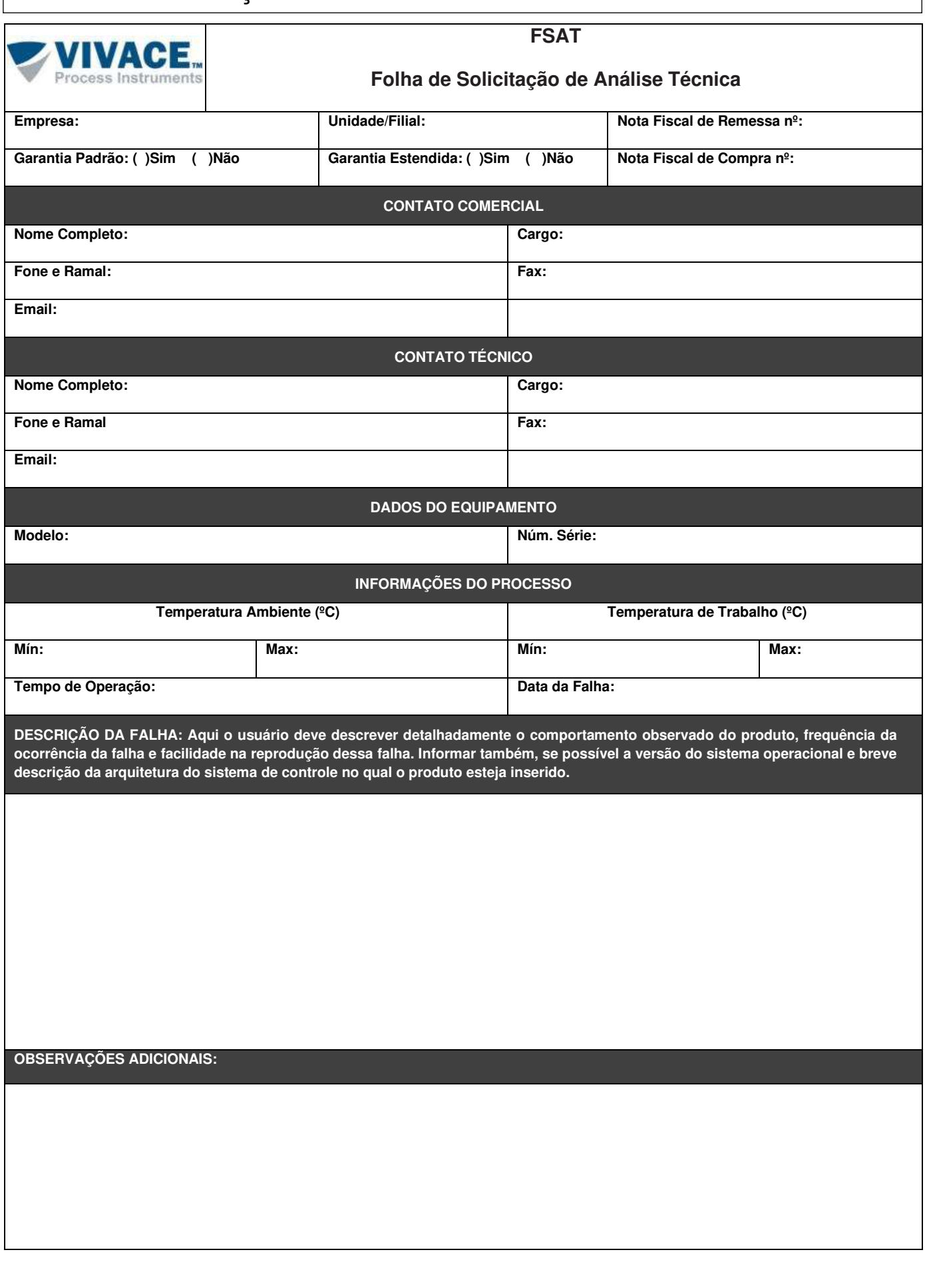

 $\Box$  . The contribution of the contribution of the contribution of the contribution of the contribution of the contribution of the contribution of the contribution of the contribution of the contribution of the contributi

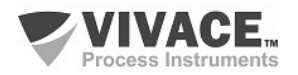

 $\Box$  . The contribution of the contribution of the contribution of the contribution of the contribution of the contribution of the contribution of the contribution of the contribution of the contribution of the contributi

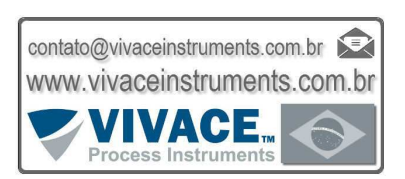

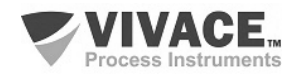